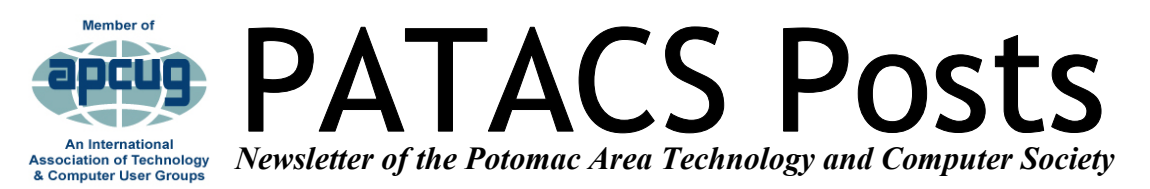

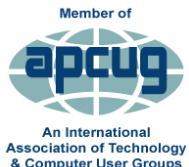

# **FEBRUARY 2019 [www.patacs.org](http://www.patacs.org) Page 1**

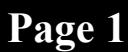

**PATACS/OPCUG 3rd Saturday, February 15** 

Osher Lifelong Learning Institute, 4210 Roberts Rd., Fairfax, VA 22032-1028

**Meeting 1:30 PM** 

## **Lorrin Garson Basic Computer Security: For the Realistically Insecure**

Today virtually all computers are attached to the Internet. Consequently, such computers are insecure. These computers cannot be made 100% secure, but with moderate and continuing effort they can be made sufficiently safe so that "bad guys" direct their malevolent efforts elsewhere. What can be done to attain reasonable security will be discussed.

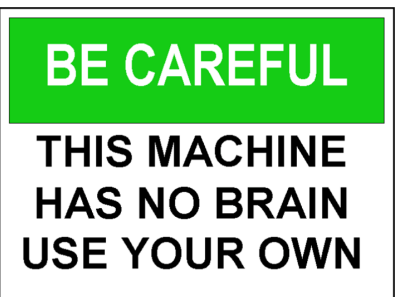

Bio: Lorrin Garson had a long career in technical publishing of chemical information. His presentations to our computer groups are famous for their thorough research and clarity in explaining topics such as cryptography, encryption of personal data, cloud storage and the origins of personal computers.

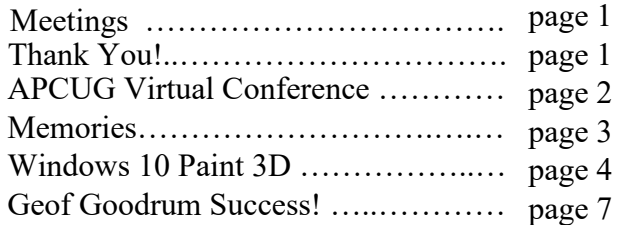

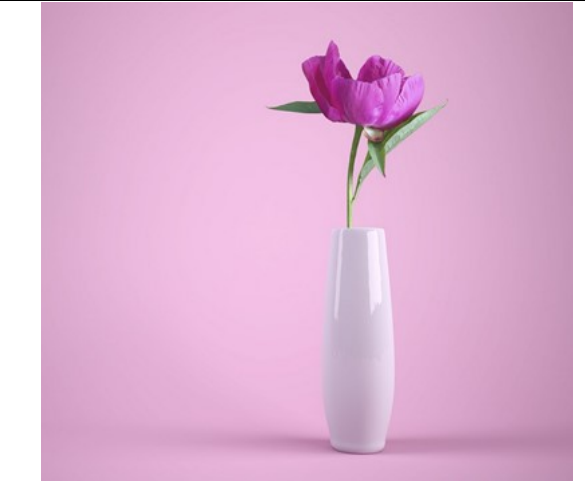

**Learn in 30: POWER PACKS A Very Well Deserved Thank you!** Thank you to those wonderful and patient people who thoroughly proof our newsletter for accuracy: Roger Fugii Gabe Goldberg Paul Howard Melvin Mikosinski Ron Schmidt

# **John Krout**

The phrase Power Pack has come to mean any portable battery that had USB sockets for charing your phone or tablet. These are immensely useful while shopping, hiking, bicycling or on an airplane, or in any other situation away from convenient power sockets. John has purchased several; you may want a battery that is ruggedized or that has multiple USB sockets so you can charge two or three things at once. You will see examples of both.

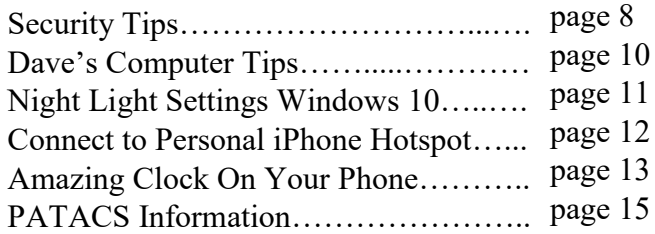

**Page 2 PATACS Posts FEBRUARY 2019** 

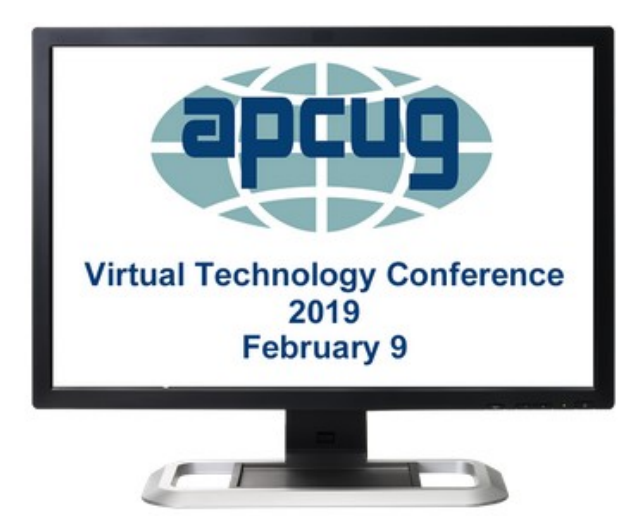

### **VIRTUAL TECHNOLOGY CONFERENCE (VTC) Saturday, February 9 1:00 pm – 4:00 pm ET**

### *APCUG's Virtual Technology Conferences are FREE!*

• Attend using your computer, tablet or phone with the Zoom app. Download the app for the device you will be using at[:](https://apcug2.us14.list-manage.com/track/click?u=2cbe3397fb80bd3345cfd3e8f&id=e0b9f04257&e=1bee2ecfb0)

### **[https://zoom.us/download](https://apcug2.us14.list-manage.com/track/click?u=2cbe3397fb80bd3345cfd3e8f&id=e0b9f04257&e=1bee2ecfb0)**

- Sessions are 50 minutes with time for Q&A
- Register once via Eventbrite
- You do not need an Eventbrite account to attend the conference

• Before the event, you will receive an email with directions and links for attending both confer- 1:00 PM ET ence tracks.

• Day of conference, after connecting to Zoom, sign into each presentation you attend via the Chat Box; first and last name you used to register at Eventbrite.

• Why? If all of the questions aren't answered during the session, the rest of the answers will be sent to you. Or, there might be a handout.

**[Register at Eventbrite](https://apcug2.us14.list-manage.com/track/click?u=2cbe3397fb80bd3345cfd3e8f&id=ff7e974570&e=1bee2ecfb0)**

More information at: **[https://www.apcug2.org](https://apcug2.us14.list-manage.com/track/click?u=2cbe3397fb80bd3345cfd3e8f&id=0df61d1c79&e=1bee2ecfb0)**

Questions: Contact **[virtualconferences@apcug.org](javascript:top.opencompose()**

### **TRACK 1**

**1:00 PM ET** 3 mini-presentations Microsoft Security Center Windows 10 New Privacy Updates Windows 10 Password Managers for all devices Jere Minich, Program Chair, Lake Sumter Computer Society

**2:00 PM ET** Staying Connected While You **Travel** 

Ron Brown, Program Chair, Program Coordinator, Silvercom Computer & Technology Club

## **3:00 PM ET** ROUNDTABLE DISCUSSION Let's talk. Share your thoughts and hear from

others on programs ideas, successes and lessons learned. Let us know how we at APCUG can help you help your members get the most out of our user groups! We'll use Zoom and be able to see each other.

### **TRACK 2**

Unusual Sources on the Web for Family History Research Jeri J. Steele, President, BGAMUG Computer Club

2:00 PM ETThe Future of Windows Michael Shalkey, Computer Tutor and Troubleshooter Channel Islands PCUG

3:00 PM ET ROUNDTABLE DISCUSSION

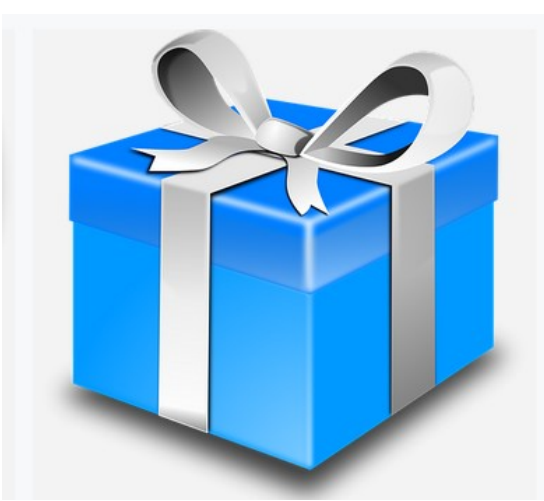

### **To Remember and Be Remembered**

### **By Gabe Goldburg**

### **A videographer friend records "Living Legends Legacy Videos" as permanent keepsakes.**

How often do you hear a friend or relative say they wish they had gotten a loved one on video before they passed away? Have a Legacy Video made so you can capture their memories and information about your family heritage. Share that special family recipe, a special family story to tell, or family photos and who they show - - before it's all forgotten!

She suggests leaving loved ones a living memory, notes that creating a Living Legend Legacy Video is easy because you'll be interviewed by a professional who can personalize your video and even edit in home movies.

For info visit [http://mediamasters.tv/living](https://email.fatcow.com/atmail/parse.pl?redirect=http%3A%2F%2Fmediamasters.tv%2Fliving-legends-legacy-video%2F)[legends](https://email.fatcow.com/atmail/parse.pl?redirect=http%3A%2F%2Fmediamasters.tv%2Fliving-legends-legacy-video%2F)-legacy-video/

Abby's bio is at [http://mediamasters.tv/about](https://email.fatcow.com/atmail/parse.pl?redirect=http%3A%2F%2Fmediamasters.tv%2Fabout-us%2F)[us/](https://email.fatcow.com/atmail/parse.pl?redirect=http%3A%2F%2Fmediamasters.tv%2Fabout-us%2F) Contact [http://mediamasters.tv/contact](https://email.fatcow.com/atmail/parse.pl?redirect=http%3A%2F%2Fmediamasters.tv%2Fcontact-us%2F)-us/

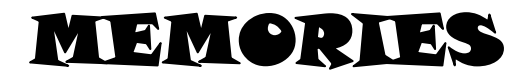

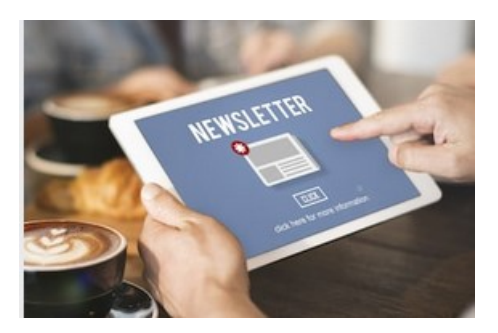

**Hello, Members By Gabe Goldberg [<Director10@patacs.org>](javascript:top.opencompose()**

Four members of PATACS Board of Directors met on Sunday, December 30 to assemble PATACS Post newsletters (you didn't think this was done by Santa's elves, did you?). As I applied address labels I noticed how few names I could match with people I knew.

While PATACS is fortunate to meet together with OLLI members, it means that out of the typically 30-50 monthly meeting attendees, only some are PATACS members. Since PATACS has about a hundred members, that means that most don't attend meetings.

PATACS benefits from all members, and people belong for diverse reasons. But it would be interesting and very helpful to Board members knowing why more members don't attend meetings and (especially) what might be more enticing to non-attendees (e.g., different topics? Different meeting location/time/day? more social time?). I'd love to hear member thoughts -- **[Director10@patacs.org](javascript:top.opencompose()**

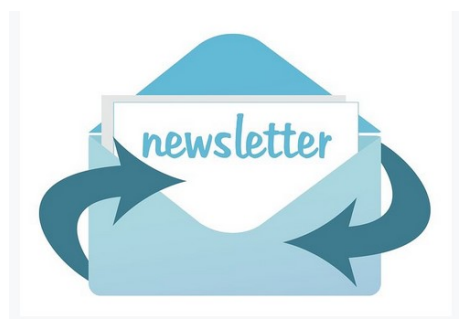

Windows 10 Paint 3D By Len Nasman, Editor, Bristol Village Computer Club, OH http://bvres.org/bvcchome.html webmaster (at) bvres.org'

Microsoft has included a simple paint program with all earlier versions of Windows. In the latest update to Windows 10, a new version of Paint, called Paint 3D, is included. The addition of being able to create and edit 3D images is a significant change to the Paint program You can open Paint 3D from the Start menu.

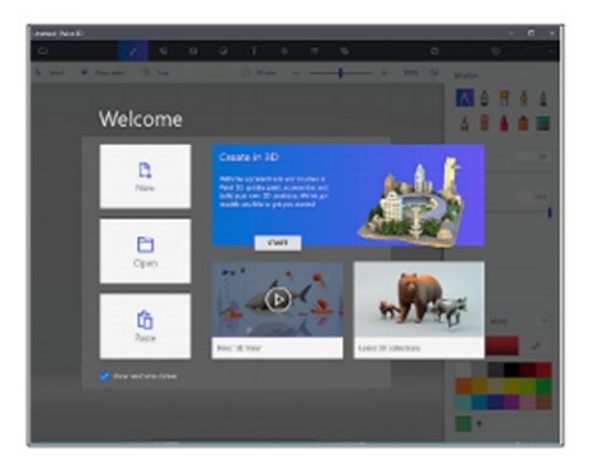

If you search YouTube for Paint 3D you will find a long list of efforts by various individuals to create Paint 3D tutorials. Microsoft has provided their own introduction video.

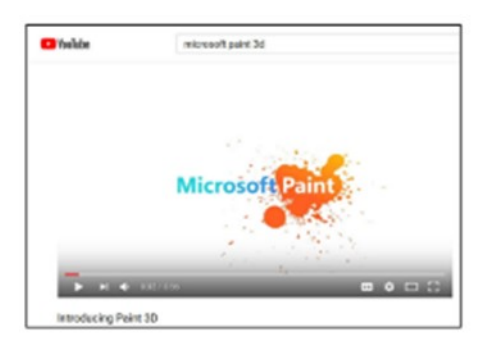

If you want to see a list of YouTube videos from Microsoft that deal specifically with Paint 3D, click on this link.

[https://www.youtube.com/playlist?](https://www.youtube.com/playlist?list=PLWs4_NfqMtozAC5tdXutbdiu28Tk4rG5j) [list=PLWs4\\_NfqMtozAC5tdXutbdiu28Tk4rG5j](https://www.youtube.com/playlist?list=PLWs4_NfqMtozAC5tdXutbdiu28Tk4rG5j)

For 3rd party YouTube tutorials for Paint 3D, enter Paint 3D tutorials in the YouTube search box.

Microsoft has not provided a user manual for Paint 3D. Instead they seem to be relying on YouTube videos to demonstrate various features of the program.

If you are new to this stuff, it might be helpful to learn some of the basics of the user interface. . Here are a few tips for using Paint 3D.

- Open Paint 3D.
- Select **New** to start a new project.
- Select the **Brushes** tool from the top menu.

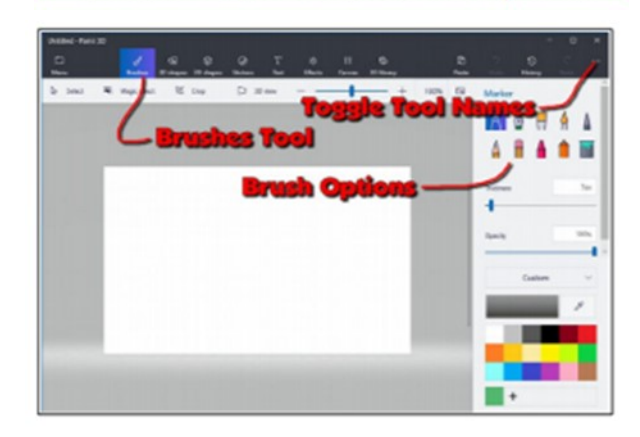

Selecting the Brushes tool displays 10 brush options in the right-side panel. This panel also provides options for Thickness, Opacity, Material, and Color.

You can adjust Thickness and Opacity either by entering a value in a text box, or by using a slider found beneath the option.

Windows tip: Whenever you want to undo and action, for example drawing a line in a Paint program, press Ctrl+Z.

If you hover the mouse cursor over a brush, a tool tip will pop up showing the name of the brush.

- Choose a **brush** and draw lines by clicking the left mouse button at a start point, and then (with the left button pressed) drag the cursor to make a line.
- Experiment with the different brushes. Try different colors and thickness settings.

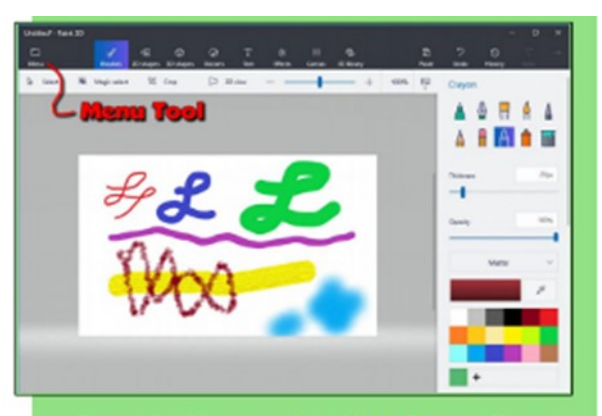

- From the Menu, select New. You will get options to Save, Don't Save, or Cancel. Experiment with the 2D shapes options.
- Once you have selected a shape, drag out (left click at the start point and hold down the left mouse button and drag to the end point) the shape on your drawing.

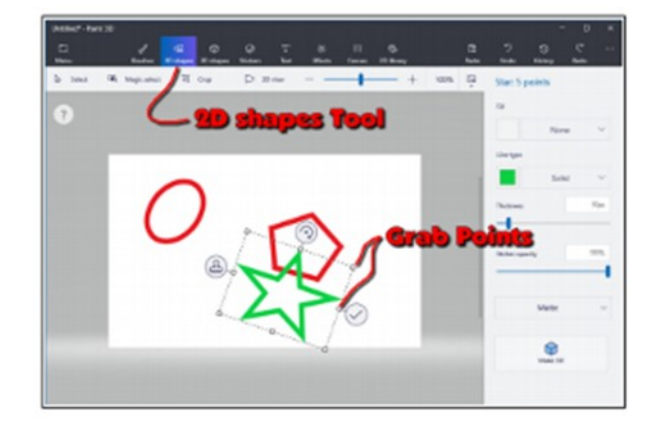

Once you drag out a shape, the right-side panel will show options for modifying the shape.

- Change the Fill, Line Type, Thickness, and Opacity options.
- Grab Points at the corners and mid points of the shape let you change the size and proportions of the shape.
- Rotate tool is used to rotate the shape.
- Check mark tool completes the shape. You can also complete a shape by clicking somewhere away from the shape.
- Clone tool makes a copy of the shape. Here is an example of using the clone tool. See if you can duplicate the drawing.

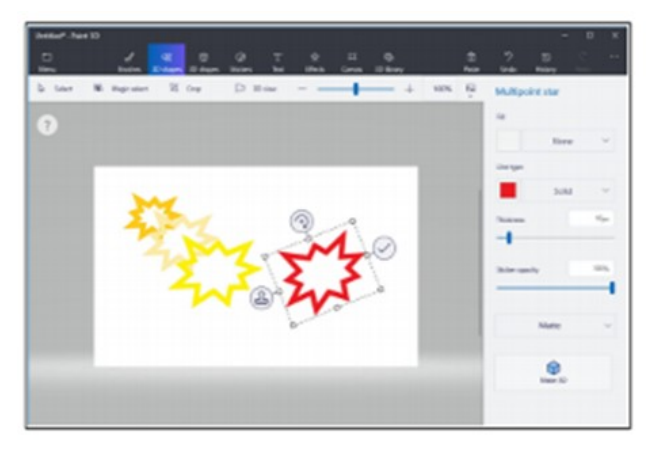

First a multipoint star was dragged out. The clone tool was selected, and the new star was moved, resized, and the color was changed.

This clone process was repeated to make the yellow star. The process was repeated again, and the red star was rotated.

What about 3D? Here is an example of creating 3D text. Select the Text tool, and then select the 3D Text option.

Select the desired Font, Size, Color, Style, and *alignment* options, then enter your text.

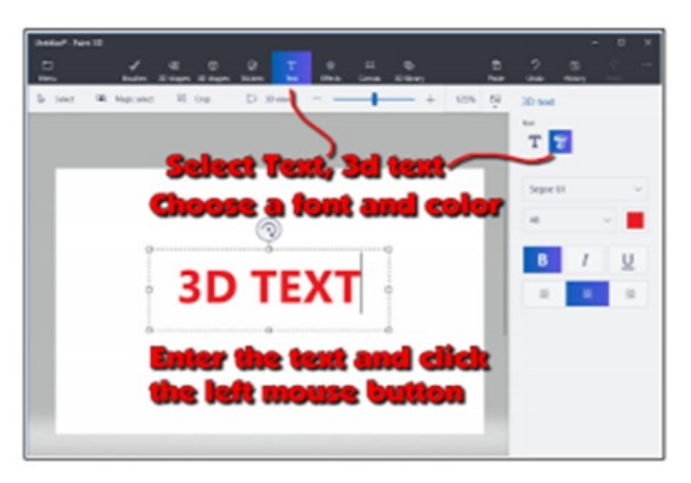

When you have entered the text, click the mouse cursor outside the text box.

This will open 3D text control tools. When the control tools are open, the text will be highlighted in cyan.

# **Page 6 PATACS Posts FEBRUARY 2019**

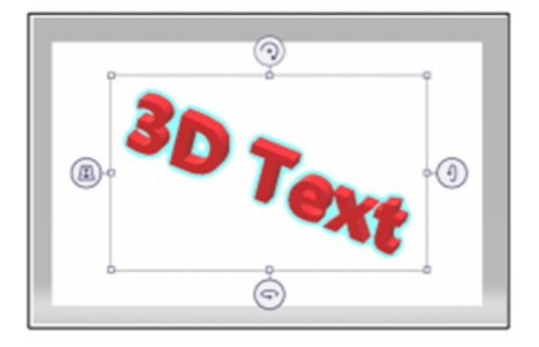

To increase the text depth, use the right side rotate tool to rotate the object more than 45 degrees. Then use the top mid-point grab point to drag the text to a new depth.

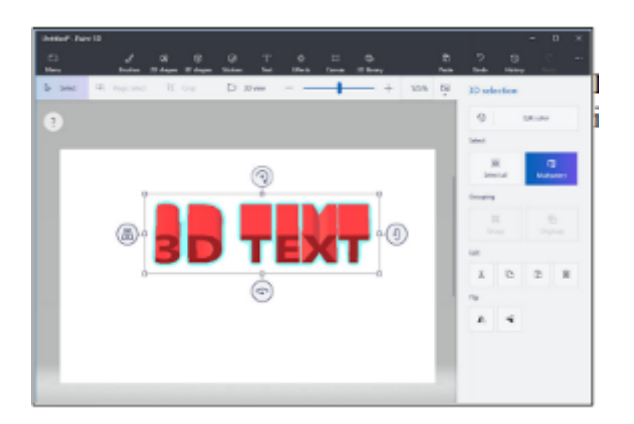

Paint 3D provides a collection of geometric shape that can be added to a drawing. Here are some 3D shapes.

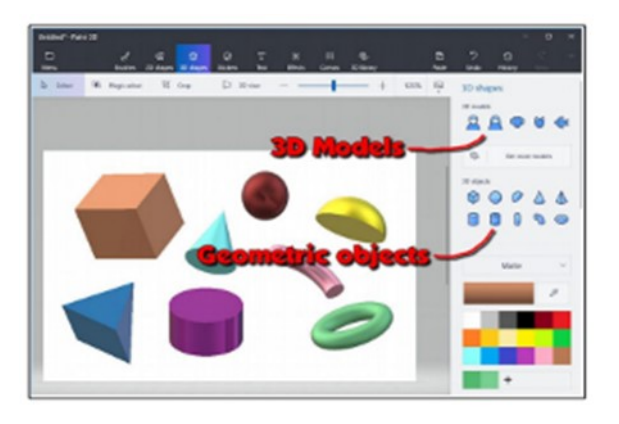

In addition to 3D geometric shapes, several 3D models are available.

Once you have created and selected a 3D Model, you can use the Stickers tool to add stickers or textures to the surface of the model.

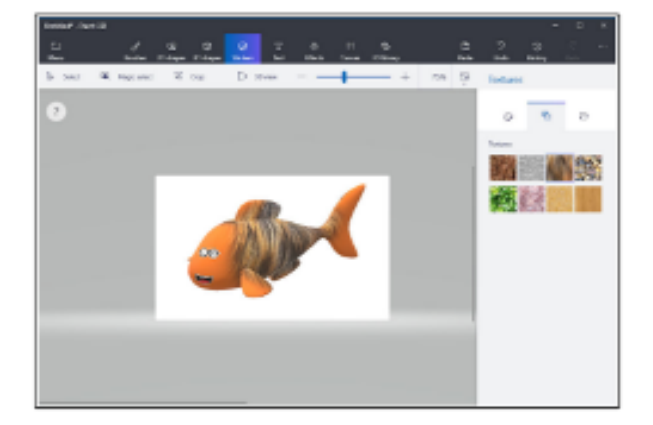

There is a large collection of 3D models available online. Use the 3D Library tool to get models.

One last thing to discuss is how the canvas is related to the position of 3D models. The canvas is like a sheet of paper that lies somewhere in the 3D space.

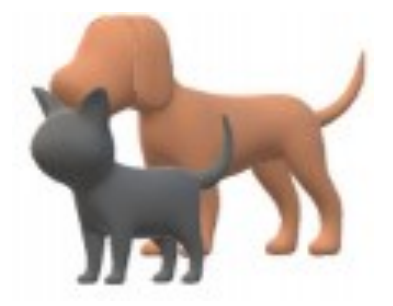

The illustrations show a dog and a cat. These models live in 3D space somewhere with respect to the canvas, and you can control who is in front of who.

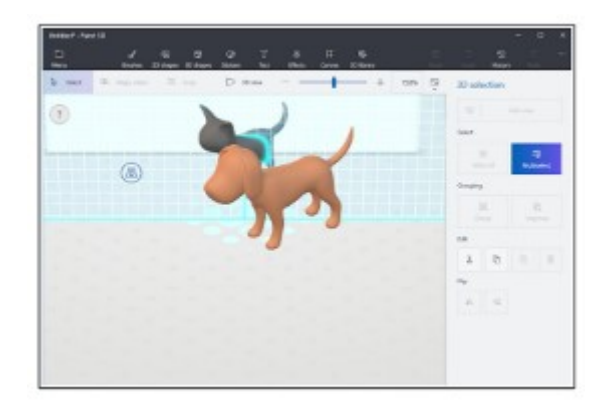

The tool on the left side of the selected 3D model is used to slide the model in and out of the 3D space.

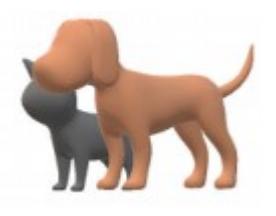

In the next illustration, the fill brush was used to paint the canvas green.

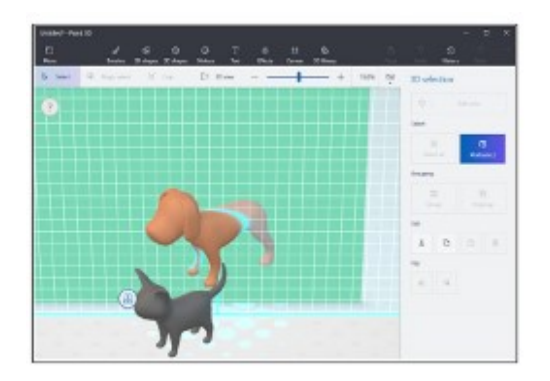

The dog model was selected and then dragged so that dog model was half in front of the green canvas, and half behind the canvas.

This provides a very brief tour of some of the features of Paint 3D.

Perhaps it will give you enough information so that the YouTube videos about Paint 3D will make a little more sense.

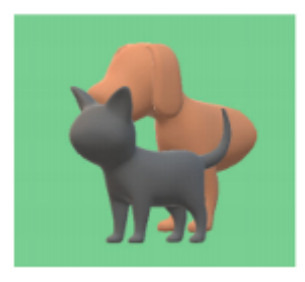

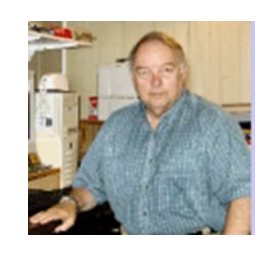

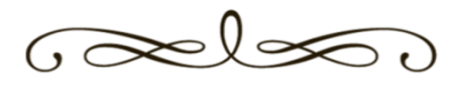

# **Success! Congratulations To Geof Goodrum!**

https://plus.google.com/+GeofGoodrum

Quick update:

Done! I completed my thruhike on the [#Appala](https://plus.google.com/s/%23AppalachianTrail/posts)[chianTrail](https://plus.google.com/s/%23AppalachianTrail/posts) yesterday at 1:21pm ET when I reached the access trail for the Appalachian Trail Conservancy at Harpers Ferry WV. I also beat the rain getting there!

Roughly speaking, eight months on the calendar since my 16 April start with six and a half months on trail.

I spent yesterday afternoon at the ATC headquarters (http://www.appalachiantrail.org/), where the staff joined me to celebrate with Christmas cookies and sparkling cider. I also had my photo taken and added to the 2018 Hiker Book. Had fun talking with the ATC staffers and renewed my annual membership.

I also offered to help out and participate on the hiker Q&A panel at the 2019 Flip Flop Festival (details to be posted at [http://](http://www.flipflopfestival.org/) [www.flipflopfestival.org/\).](http://www.flipflopfestival.org/) The Flip Flop Festival is Celebrating the Outdoors in Harpers Ferry & Bolivar, WV.

I had dinner and spent the night at The Town's Inn ([http://www.thetownsinn.com\)](http://www.thetownsinn.com) on High Street, close to the train station. I'll be taking Amtrak home to DC this afternoon.

Once Christmas activities settle down, I'll get back to posting my backlog of daily trail updates and photos. I haven't forgotten. \*\*\*\*\*\*\*\*\*\*\*\*\*\*\*\*\*\*\*\*\*\*\*\*\*\*\*\*\*\*\*\*\*

Geof plans to begin attending our Saturday Fairfax meetings again. Like many retired people, Geof has many too many projects to take an official role at this time. Welcome back Geof!!!\* Ed.

**Page 8 PATACS Posts FEBRUARY 2019** 

Check the status of your new card

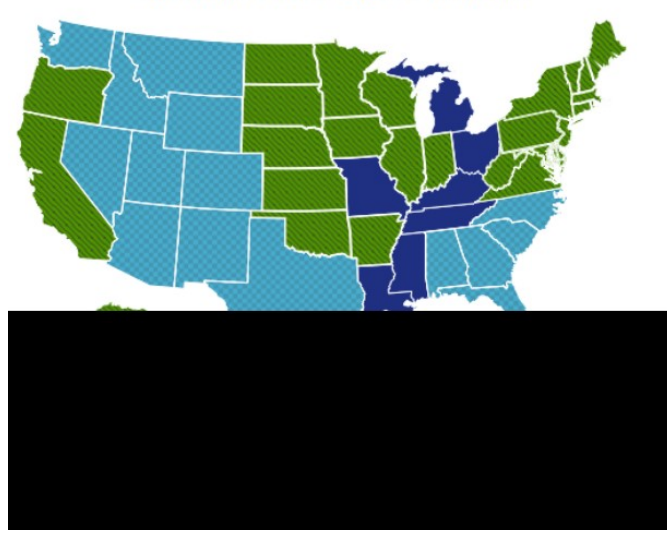

**Security Tips - By David Shulman, WPCUG Weekly Update editor, intergroup liaison, and a co-organizer of WPCUG's Meetup October 2018 issue, WestchesterPCNews [www.wpcug.org](http://www.wpcug.org)  intergroupliaison (at) wpcug.org**

This month and next, I will be catching up on the security news that has broken over the summer and in September. Rather than breaking news, I will try to concentrate on a bigger view, which is a continuation of last spring's trend. UNFORTU-NATELY, the bad security news has become a flood.

Remember the Equifax breach that affected 143+ millions of Americans' data? HOLD ON TO YOUR HAT! Both Komando and "Wired" magazine detail a breach that affects 340-million U.S. adults and children. EXACTIS, a media and data aggregation firm, has leaked data for U.S. citizens. The data included phone numbers, home addresses, email addresses, interests, and even the number, age, and gender of their children.

For more information, listen to this Komando podcast: [www.komando.com/listen/](http://www.komando.com/listen/episode/100000702/whatis-exactis-and-how-did-it-leak-the-data-of-nearlyevery-american) [episode/100000702/whatis](http://www.komando.com/listen/episode/100000702/whatis-exactis-and-how-did-it-leak-the-data-of-nearlyevery-american)-exactis-and-how-did-it -leak-the-data-of-[nearlyevery](http://www.komando.com/listen/episode/100000702/whatis-exactis-and-how-did-it-leak-the-data-of-nearlyevery-american)-american

### Medicare.gov

The Official U.S. Government Site for Medicare

Here is some GOOD NEWS! The U.S. is issuing new Medicare cards, which will have a completely different number.

Malwarebytes is the new short name for what used to be called "Malwarebytes Antimalware." They have a good blog I want to point you to this month. Their software is generally considered very good, have both Mac and PC versions, and their product uses minimal computer resources. This URL is a good read and worth your time. [https://blog.malwarebytes.com/](https://blog.malwarebytes.com/cybercrime/2018/07/trojans-whats-the-real-deal) [cybercrime/2018/07/trojans](https://blog.malwarebytes.com/cybercrime/2018/07/trojans-whats-the-real-deal)-whats-the-real-deal

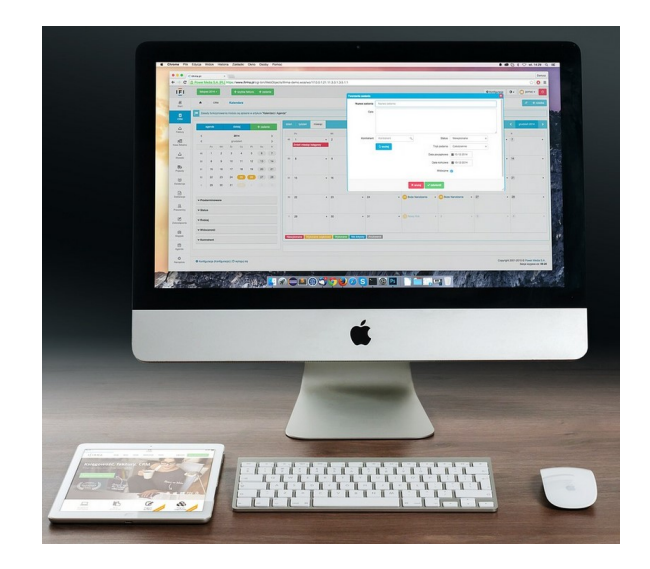

I'm ending this column with a personal story. A friend has an iMac. He is a retired person from law enforcement and thoroughly convinced that: 1) Macs are invulnerable to malware, and 2) passwords are really useless because if someone wants to get you they will. This attitude has recently led him, despite a thoroughly benign online behavior, to have an almost completely unworkable machine. Without discussing it with me, he contracted with a firm to clean up his computer remotely and maintain it at a cost of several hundred dollars PER YEAR. I know this because his computer recently sent me a virus containing email. A text to him and his call to me revealed the story. WORD TO THE WISE?

### **Security Tips - November**

Flash News About Experian: What we know right now is that a hacker acquired the records of approximately 15 million people, including new applicants requiring a credit check for service or device financing from September 1, 2013, through September 16, 2015," says T-Mobile CEO John Legere in an open letter to customers posted on his company's website. He added that while Experian was encrypting stored Social Security numbers and identity numbers, it tells T-Mobile that it thinks that the hacker cracked that encryption, thus leaving all of the data it was storing at risk.

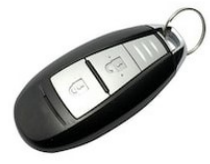

Let's discuss auto key fobs. It appears that your car (if you have a fairly new one) "sees" you coming by detecting the key fob as you approach.

It's designed to react only if you are close. The catch is that it has been shown that it is possible to clone YOUR key fob from a distance, then make a duplicate, and come back and drive your car away.

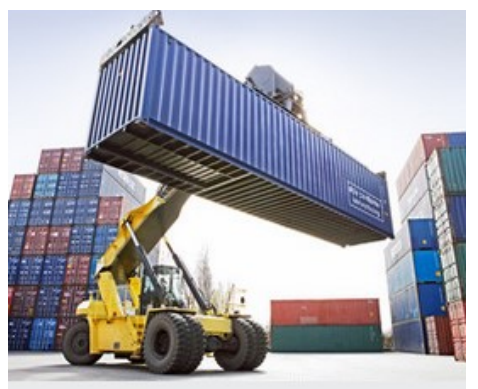

The prevention: Keep your key in a container that blocks its signal. See [https://](https://email.fatcow.com/atmail/parse.pl?redirect=https%3A%2F%2Fwww.komando.com%2Fhappening-now%2F487034%2Fhackers-can-steal-atesla-model-s-in-seconds-by-cloning-its-key-fob) [www.komando.com/happening](https://email.fatcow.com/atmail/parse.pl?redirect=https%3A%2F%2Fwww.komando.com%2Fhappening-now%2F487034%2Fhackers-can-steal-atesla-model-s-in-seconds-by-cloning-its-key-fob)-now/487034/ hackers-can-steal-atesla-model-s-in-[seconds](https://email.fatcow.com/atmail/parse.pl?redirect=https%3A%2F%2Fwww.komando.com%2Fhappening-now%2F487034%2Fhackers-can-steal-atesla-model-s-in-seconds-by-cloning-its-key-fob)-by[cloning](https://email.fatcow.com/atmail/parse.pl?redirect=https%3A%2F%2Fwww.komando.com%2Fhappening-now%2F487034%2Fhackers-can-steal-atesla-model-s-in-seconds-by-cloning-its-key-fob)-its-key-fob

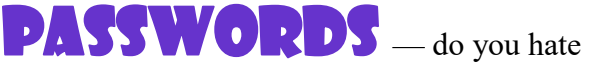

them? How about changing them every three months? Am I giving you a headache? If so, my mission is accomplished!

**USE A PASSWORD PROGRAM**. Last time I looked I had over 200 passwords. Logging in is a snap, changing them is a snap, remembering them is no big deal because that's what a password program does. Generating a loooong, unique password that has no recognizable pattern is what they do and you only have to remember one master password. Just do it!

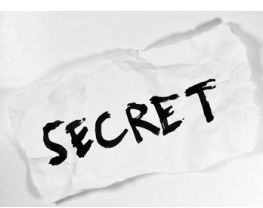

Google has announced a data breach so bad it is killing the entire piece of software. Google  $+$  is going away. The bad thing is that this happened months ago

and was just recently made public. See [https://](https://email.fatcow.com/atmail/parse.pl?redirect=https%3A%2F%2Fwww.fastcompany.com%2F90248177%2Fgoogle-admits-to-potentialgoogle-) [www.fastcompany.com/90248177/google](https://email.fatcow.com/atmail/parse.pl?redirect=https%3A%2F%2Fwww.fastcompany.com%2F90248177%2Fgoogle-admits-to-potentialgoogle-)-admitsto-[potentialgoogle](https://email.fatcow.com/atmail/parse.pl?redirect=https%3A%2F%2Fwww.fastcompany.com%2F90248177%2Fgoogle-admits-to-potentialgoogle-)-

Board member and workshop leader David Lerner says you should read this article on malware removal and protection information. [https://www.pcmag.com/roundup/354226/thebest](https://email.fatcow.com/atmail/parse.pl?redirect=https%3A%2F%2Fwww.pcmag.com%2Froundup%2F354226%2Fthebest-malware-removal-and-protection-tools.) -malware-removal-and-[protection](https://email.fatcow.com/atmail/parse.pl?redirect=https%3A%2F%2Fwww.pcmag.com%2Froundup%2F354226%2Fthebest-malware-removal-and-protection-tools.)-tools.

How many times have you heard not to plug your stuff into an unknown place without "protection"? (Now that sentence reminds me of a completely different subject that uses the same vocabulary.) Anyway, there is malware that resides in your firmware and cannot be removed except by reflashing the BIOS. Of course you know how! See [https://www.wired.com/story/fancy](https://email.fatcow.com/atmail/parse.pl?redirect=https%3A%2F%2Fwww.wired.com%2Fstory%2Ffancy-bearhackers-uefi-rootkit%2F)-bearhackersuefi-[rootkit/](https://email.fatcow.com/atmail/parse.pl?redirect=https%3A%2F%2Fwww.wired.com%2Fstory%2Ffancy-bearhackers-uefi-rootkit%2F)

Lastly, Microsoft has suspended the rollout of the October update due to the disappearance of files, contact lists, and photos after the install. See [https://support.microsoft.com/enus/help/4464619/](https://email.fatcow.com/atmail/parse.pl?redirect=https%3A%2F%2Fsupport.microsoft.com%2Fenus%2Fhelp%2F4464619%2Fwindows-10-update-history) [windows](https://email.fatcow.com/atmail/parse.pl?redirect=https%3A%2F%2Fsupport.microsoft.com%2Fenus%2Fhelp%2F4464619%2Fwindows-10-update-history)-10-update-history So remember, **ALWAYS do a complete backup of your system before doing these updates. GOES FOR MACS AS WELL!!** 

Are the headlines, describing one security breach on another, causing you to pay attention? As a result, this column has been added to the newsletter. Have you found a security-related link? Please send it to [wpcug.d\\_shulman@yahoo.com](javascript:top.opencompose() for inclusion.

# Page 10 **PATACS Posts** FEBRUARY 2019

# DavesComputerTips

# **Blog**

### **https://davescomputertips.com/**

By 2006 Dave had fallen into the role of tech support, or "techy go to guy" for most of his friends, family, and co-workers. After working a full day with technology it wasn't out of the ordinary for Dave to come home and have several "patient" computers to work on, often suffering from virus and malware infections or hardware failures.

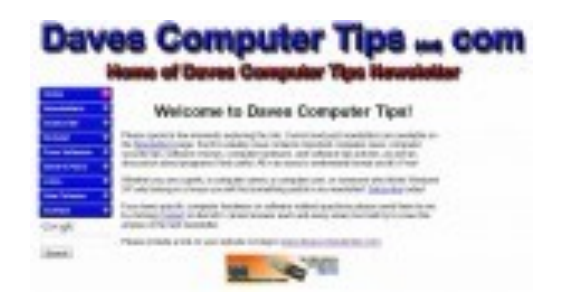

### **Daves Computer Tips circa 2006**

While driving on the return leg of a trip to the mountains of Tennessee his mind began to wonder as he asked himself how could he prevent these tech support incidents.

After many alternate ideas (lying, moving, Witness Protection Program, changing phone numbers) it seemed as if the best solution was to try to educate the computer users around him and the best method, at the time, appeared to be email.

When Dave returned home he realized that email would not be enough. There needed to be an easy way to archive the information for future reference. A dim light bulb illuminated above his head as the idea for a website entered the oft empty area between his ears!

A seemingly important domain was secured and a simple website was released to the unsuspecting masses of the World Wide Web. The first email newsletter was delivered to 30 individuals shortly thereafter.

### **Daves Computer Tips circa 2009**

Since that time Daves Computer Tips has been through many iterations as it has grown to what it is today! In 2008 we added a forum and in 2011 we moved from a hand coded static site to a blog format.

We've added knowledgeable authors and expanded our coverage of tech related items as we've watched our email list grow into the thousands!

Our goal is, and always has been, **"To become the best source of easy to understand, plain English computer and tech information on the internet while helping others to better understand computers and technology."**

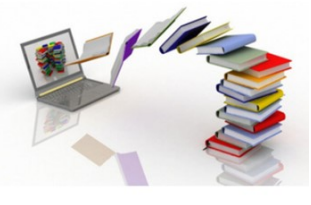

Ed. Next month we will start a series on selfpublishing your own materials. Dave has some excellent articles.

Has anyone self-published your own materials? Is so, please contact me and share your experience.

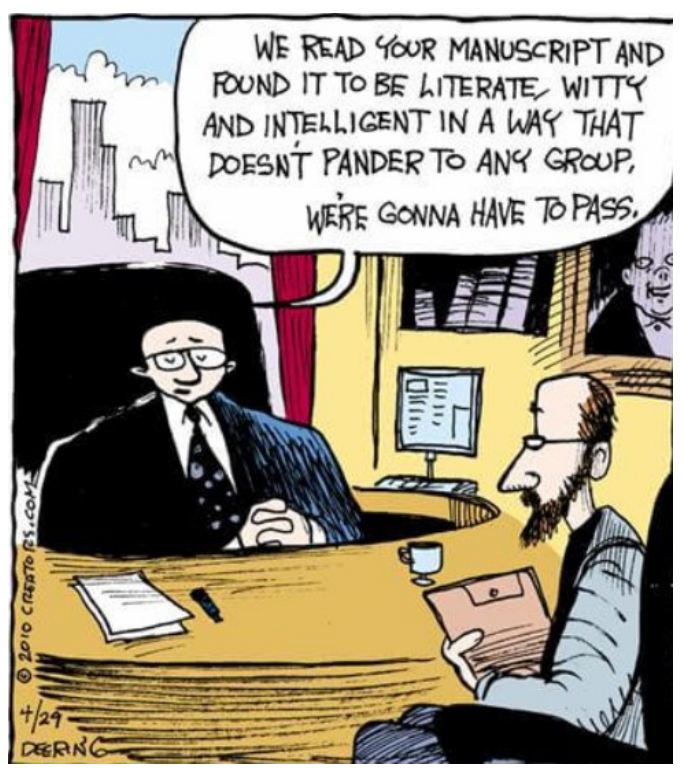

.

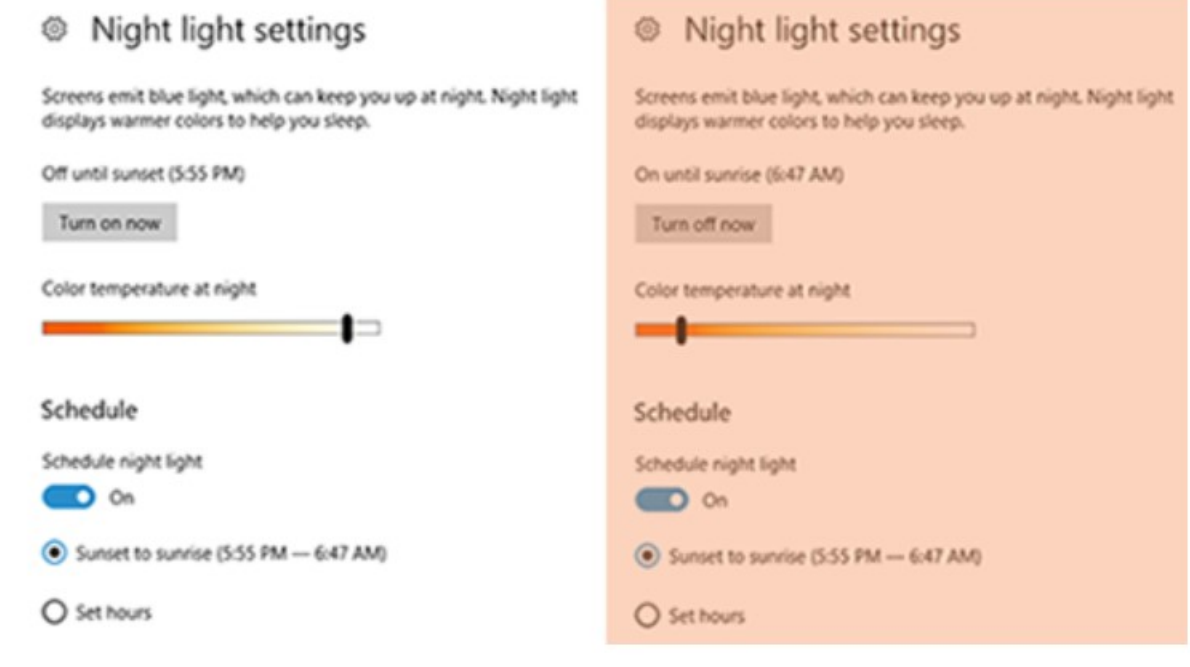

### **Night Light: A Little-Used Feature of Windows 10 By Martin Arbagi, Editor, The DataBus, Dayton Microcomputer Association, OH www.dma1.org Martin.Arbagi (at) Gmail.com**

An increasing amount of scientific evidence now indicates that bluish-white light—the kind that typically occurs at noon of a clear day—tends to stimulate the brain centers that keep us awake. On the other hand, light from the red-orange bands of the spectrum—the type that usually occurs at dawn or evening—either makes us sleepy or at least does not actively excite the "waking centers" of our brains.

Unfortunately, bluish-white light is precisely what the screens of most computer monitors and other digital devices usually emit. Thus, for example, reading yourself to sleep with an e-book can actually keep you awake, as can taking that spread sheet home from the office so you can work on it after dinner.

Microsoft's latest operating system, Windows 10, has a feature that can mitigate this problem. It's called "Night Light," and is frequently ignored when setting up or customizing a PC. I myself initially thought it was designed to have monitors

glow softly at night, thereby making the computer easier to find in a darkened room. I finally blundered into the correct use of Night Light almost by accident. Night Light is easily set up. Merely go to your Desktop and right-click your mouse. (Leftclick if you use a left-handed mouse, as I do.) The familiar screen shown in Figure 1 shows up. Now click on "Display Settings." The screen shown in Figure 2 now appears. Finally, move the slide switch labeled "Night Light" (circled in red) to the on position.

Two comments before finishing:

(1) *Night Light knows when to turn on.* If you look closely at Figure 2, you'll see that the day I wrote this article, my PC switched to Night Light at sunset: 8:58 p.m. Obviously, I was writing during the summer! Windows 10 knows your approximate location by, among other things, your IP address, and will adjust for time zone, latitude, longitude, and Daylight Savings Time.

(2) *Turn Night Light off if you are working on something that requires true color rendition.* For example, if that project you brought home from the office is not a spread sheet, but rather an advertising campaign with lots of graphics, you don't want the color distortion that Night Light will inevitably generate.

# **Page 12 PATACS Posts FEBRUARY 2019**

### **How to Connect a Laptop PC or a Tablet to an iPhone Personal Hotspot**

By David Kretchmar, Computer Hardware Technician, Sun City Summerlin Computer Club, NV The Gigabyte Gazette www.scscc.club/ tomburt89134 (at) cox.net

Most smart cellphones can connect to the Internet whereever they can find a 3G or 4G signal, but most PCs and tablets need a Wi-Fi connection to get online. Some tablets do have 3G and 4G connectivity, but those cost extra and aren't that common. As a result, users with smartphones can usually get online in places other device users are stuck offline.

This article discusses a technique for using your iPhone as a personal hotspot, allowing your PC to connect to the Internet. My personal experience relates specifically to the iPhone, but similar techniques are applicable to most other 3G or 4G Android cell phones. I only have an iPhone to play with, and a Windows 10 laptop PC to connect, so my experimentation was limited to these devices.

### **On the iPhone**

**You need to set a Wi-Fi password in order to set up a Personal Hotspot**. To create the Wi-Fi password, go to Settings > Cellular > Personal Hotspot, then tap the Wi-Fi password.

Choose a Wi-Fi password that's at least eight characters long and use ASCII characters. ASCII characters include all the letters in English, both lowercase and uppercase and the digits 0 through 9. Many punctuation marks are ASCII, but most people avoid them in passwords.

**Turn on Wi-Fi and Personal Hotspot on your iPhone, if it's not on already.** You can do this through Control Center or the Settings app.

Tap Settings

Tap Wi-Fi

Now go to Settings > Cellular

Tap Personal Hotspot, and then tap the slide button to turn it on.

Note that the password you established now shows.

If f you don't see the option for Personal Hotspot, contact your carrier to make sure you can use Personal Hopspot with your plan.

### **On the PC or other device you want to get online**

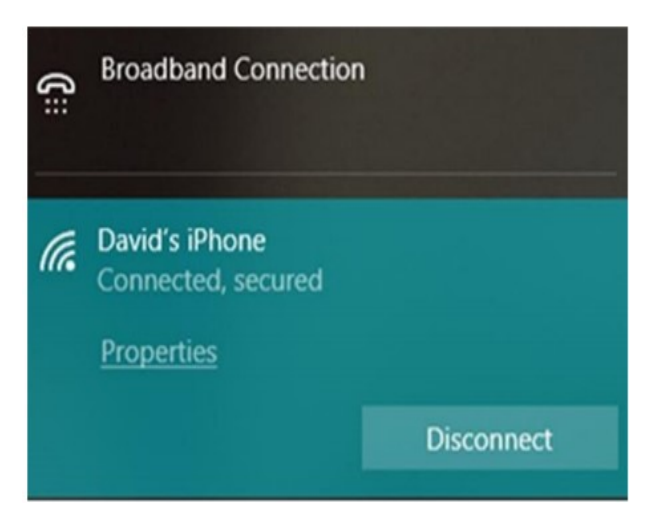

Click on the wireless icon; on a Windows 10 PC this will appear near the right side of the Taskbar. This will reveal the wireless networks available. In this example I saw the name I assigned to my iPhone, "David's iPhone."

Click on your network and enter the network password. It's that easy!

When you connect a device to your iPhone Personal Hotspot, the status bar turns blue and shows how many devices have joined.

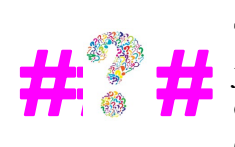

The number of devices that can join your Personal Hotspot at one time depends on your carrier and iPhone model.

If other devices have joined your Personal Hotspot using Wi-Fi, you can use only cellular data to connect to the Internet from the iPhone host.

Naturally, cellular data usage and possible charges (if you exceed your plan limit) will apply when you use your iPhone to connect any device to the Internet.

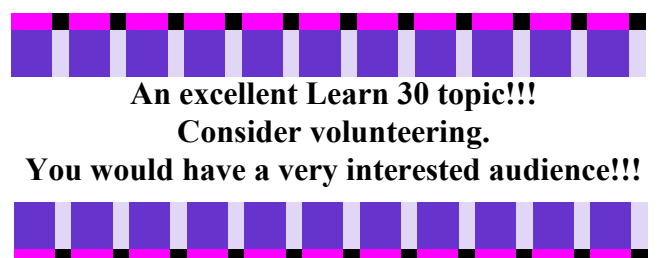

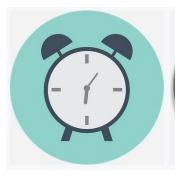

**Back to Basics The Amazing Clock on Your Phone**  Changing an Jim Cerny, Instructor, Sarasota Technology User Group, Florida www.thestug.org jimcerny123 (at) aol.com

Just like everyone says, the iPhone does a lot more than you think. With all the apps to choose from and the apps already on your iPhone, such as the "CLOCK" app, so much is available to you. Are you shy? Do you think finding out more will be painful? Maybe it can actually be fun! Like having a tool kit with hundreds of tools, having an iPhone provides so much – so why keep using only the screwdriver? Let's explore the "Clock" app that comes with your iPhone and iPad. The app icon, it just so happens, actually looks like a clock, and if you look closely, it is always showing you the correct time, even to a moving red second hand. Touch the clock icon to open up the clock options.

At the bottom of the screen that appears, you will see "World Clock", "Alarm", "Bedtime", "Stopwatch", and "Timer". Let's look at each of these.

WORLD CLOCK – will show you the time anyplace in the world. If nothing appears here, you need to create your list of places. Just touch the plus sign at the upper right to find a city or place and touch on the one you want. If you cannot find a city near the exact place, just select one close to it and it will be added to your list. Each place on your list will display the current time, the day that location is ("today", "yesterday", or "tomorrow"), how many hours difference (plus or minus) from your current time, and whether it is "a.m." or "p.m.". Touch "edit" to remove a place from your list. Remember those old movies or TV news programs that would have a wall of clocks with the names of cities under them? Well, now it's all on your iPhone.

ALARM – Well this should be easy to understand if you are awake. But don't answer yet, there's

more. Here you set your alarm to wake you up tomorrow morning, but you can set as many alarms as you want. If you create a list of five or six alarm "times" you can turn each one one on or off as you

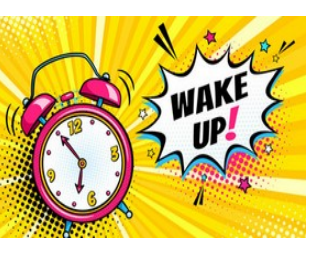

need them. alarm time or deleting an alarm is easy (touch "Edit" or " $+$ "). It's like using a radio alarm clock tuned to

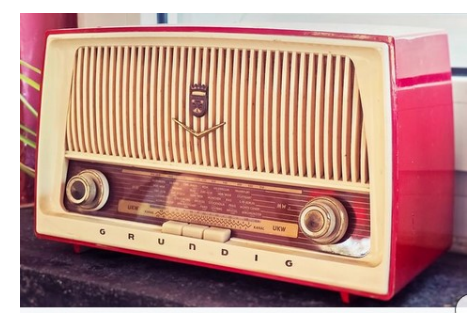

your favorite station and always playing your favorite song when you wake up!

BEDTIME (New in iOS  $10$ ) – I go to bed when I am tired, but some research reports that you get healthier and better sleep if you go to bed the same time each night. Maybe you will enjoy this option, so to find out touch "get started" on the screen that appears. After setting your initial bed time and wake up time, you are good to sleep. You can change your times by dragging them on the "sleep arc" or "circle" that appears. One advantage with Bedtime is that you can select from more pleasant sounds to wake you up in the morning. I wish they had a screaming train wreck sound option.

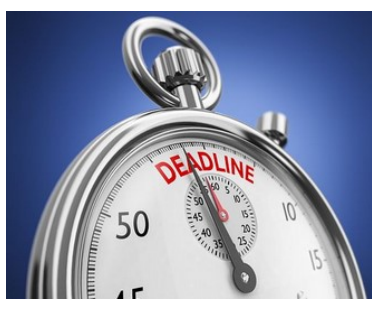

STOPWATCH – Anytime you want to time anything this is the option to use. If you just happen to be driving a fast sports car around a track, you can hit the "Lap" button to get the time

for each lap while the time continues. You will see each "lap" time appear in a list below the clock. And you can switch from a "digital" clock to a nice old-fashioned analog stopwatch face by just swiping left or right on the clock. Sometimes the old-fashioned look is just so much more visually comfortable, like reading a good book.

TIMER – This is like the stopwatch but only in reverse. Here to set the timer and it counts down to the end and sounds a tone. You select the number of hours, minutes, and seconds and touch "Start" and down you go. You can also select the tone you want to hear at the end.

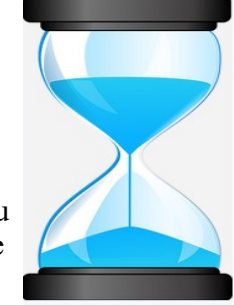

# **Page 14 PATACS Posts FEBRUARY 2019**

**Are Your Trips Being Tracked By Your Mobile Devices? By Jeff Wilkinson, President, Sun City Summerlin Computer Club, NV www.scscc.org pres.scscc (at) gmail.com** 

At the Computer Club's weekly Kaffee Klatch session, longtime member Captain Jack (Jack Spargo) brought up an interesting, and to many, unknown feature of the Android mobile operating system. Apparently when logged in on an Android device, iPhone, or iPad device, Google tracks your GPS coordinates, nearby Wi-Fi networks, barometric pressure, and even takes a guess at your current activity. Jack recounted how he had discovered, somewhat by accident, that a recent trip to Canada was tracked, complete with stops and locations

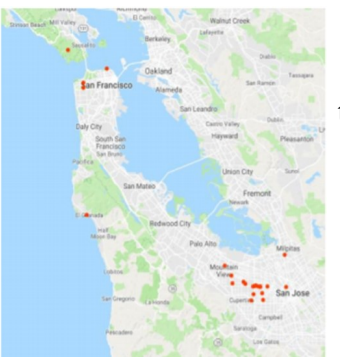

annotated. So, after the meeting, I went home and took a look at my own activity, as obtained from my

Samsung Galaxy S7 phone. Low and behold, there was a recent trip to the Bay Area complete with all my stops in Sunnyvale, San Jose, and San Francisco. Location

History, while not turned on by default, is part of Google Maps, Photos, Google Assistant, and the Google Chrome browser. And you can opt out of location history, although it is a number of screens deep in

You can go to Google Account Help screen, Google My Activity  $\longrightarrow$  Activity Controls, which gives a page with options for turning features on or off. Google claims to use this information to personalize and enhance your

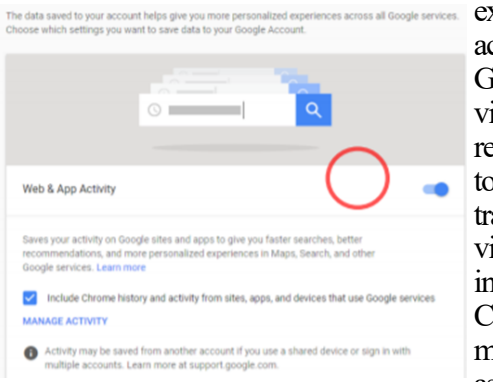

experience across all of Google Services. I don't recall agreeing to all these tracking services when I installed Chrome, but I may have, or, as I suspect,

the default setting is on. But Google still is able to track you through your use of Google Maps, weather updates, or Google searches. If you Pause Web and App Activity,

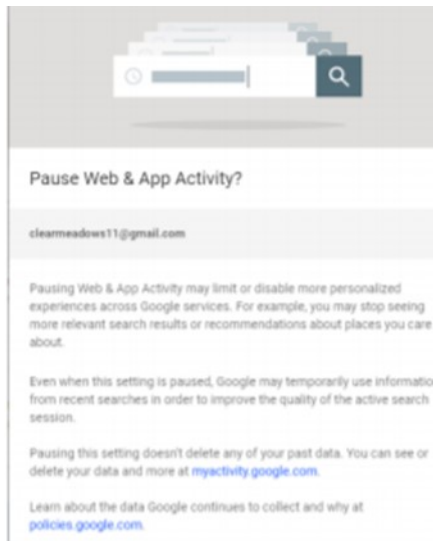

know that you "…. may limit or disable more personalized experiences across Google services." Even when paused Google may temporarily use recent search information ostensibly to improve the quality of your search experience.

Google lets you

While not all bad, this location tracking does allow targeted advertising and more precise directions or re-

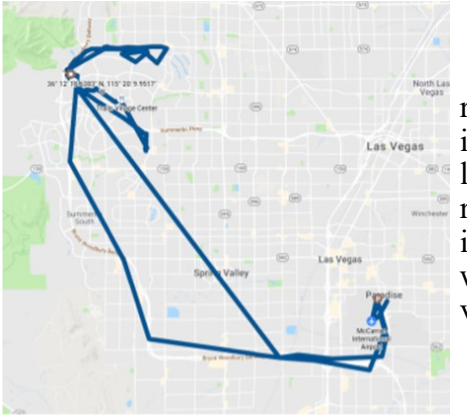

responses to inquiries looking for a restaurant for instance, which can be very helpful.

### Delete by topic or product

Search by keyword or filter by product, then select Delete results from the more options : menu, to delete all matching activity

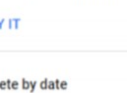

**TR** 

Del

To Aft

All

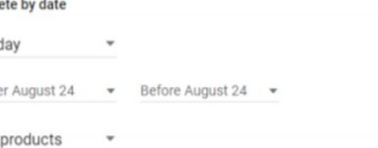

A visit to your Google account page at GoogleMy Activity, while interesting can also be a bit frightening as you realize all the information being being collected. So, while you can delete your activity data if you want to, if this tracking is of concern, you will have to keep on top of it since it appears many normal actions on your part can turn it back on.

### Copyright c 2019 **PATACS Information** Monthly Circulation: 100 **PATACS, Inc. 201 S. Kensington St. Arlington VA 22204-1141 Club Information call: 703-370-7649 Web Site: www.patacs.org**

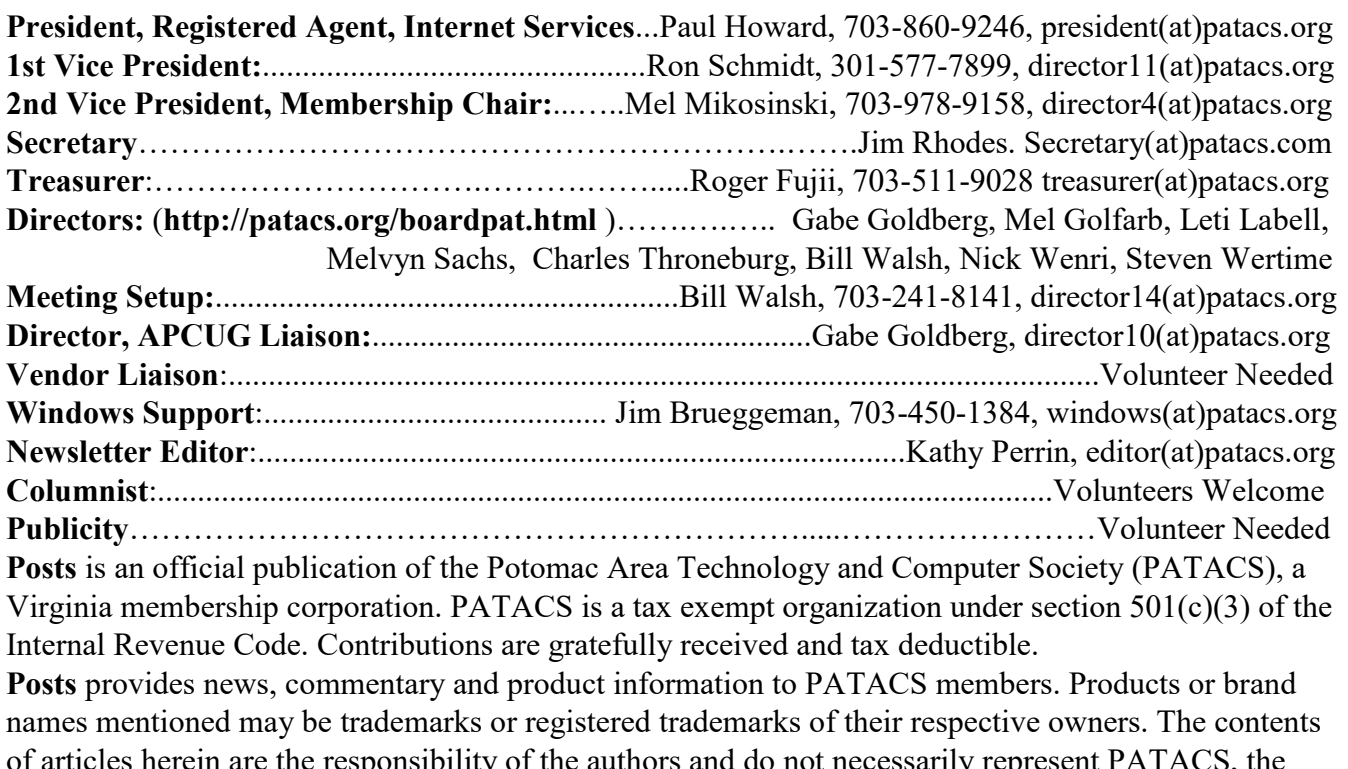

in are the responsibility of the authors and do not necessarily represent  $\text{PATACS}, \text{t}$ Board of Directors, nor its members. The authors provide photographs and screen images. Public domain clip art are from openclipart.org and www.wpclipart.com.

### E-mail article submissions and reprint requests to editor(at)patacs.org

**Membership Policy:** Membership dues are \$30.00 (U.S.Funds) per year, with a \$15 surcharge for international mail. Membership in PATACS includes membership in all SIGs, access to the software libraries, and subscription to the Posts published 12 times per year in print by US Mail and PDF download by Internet. Applications may be obtained at any club meeting, by downloading from http:// www.patacs.org/membershippat.html, by calling one of the officers or board members, or by writing to the club. A sample newsletter, membership application and related information may be obtained by enclosing \$2 (for US addresses only) and mailing your request to the membership address. Please do not send cash by mail. Payment and applications may also be submitted at any meeting, or mail to: PATACS Membership, 4628 Valerie CT, Annandale VA 22003-3940.

Advertisement Policy: Ads are accepted from members for non-commercial purposes at no charge. Copy should be sent to the Editor in the same format as article submissions. Ads are accepted from commercial advertisers at the rate of \$40 per full page, per appearance, with discounts for multiple insertions. Smaller ads are priced accordingly. Payment for ads must be made in advance of appearance. Advertisers must supply a permanent address and telephone number to the editor.

**Reprint Policy:** Permission to reprint articles from the PATACS Posts is given to school, personal computer club, and nonprofit organization publications, provided that: (a) PATACS Inc. receives a copy of the publication; (b) credit is given to the PATACS Posts as the source; (c) the original author is given full credit; and (d) the article author has not expressly copyrighted the article. Recognition is one means of compensating our valued contributors.

**PATACS, Inc. 201 S. Kensington St. Arlington VA 22204-1141**

First Class

AFFIX FIRST **CLASS** POSTAGE

**RETURN SERVICE REQUESTED**

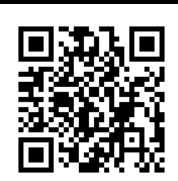

### **FEBRUARY 2019 PATACS Event Calendar Call (703) 370-7649 for meeting announcements**

 Scan the QR code at left or enter **<http://www.patacs.org>**to visit our web site **Free Admission Bring a Friend!**

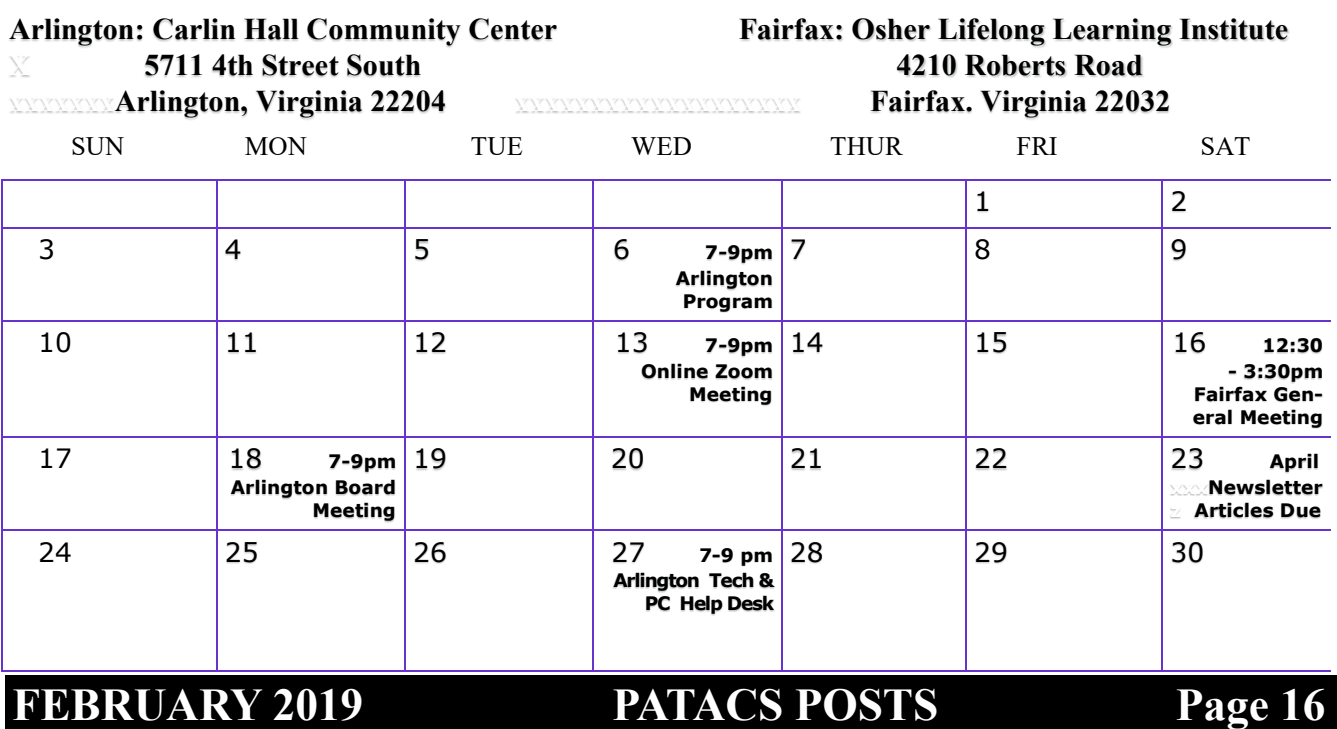